# AtScale Design Center Quick Start Guide

| Install Docker                                                | 2  |
|---------------------------------------------------------------|----|
| Setting up Docker Desktop Resource Limits                     | 2  |
| Install AtScale Server                                        | 3  |
| What is AtScale Design Center?                                | 5  |
| Quick Start: Internet Sales Tutorial                          | 6  |
| Set up a Git Account & User Token                             | 6  |
| Deploy AtScale Tutorial Model                                 | 10 |
| Query AtScale Tutorial Model using a BI Tool                  | 10 |
| Connect Tableau                                               | 11 |
| Connect Power BI                                              | 11 |
| Connect Excel                                                 | 13 |
| Create Your First Model                                       | 15 |
| Set up a Git Repository for AtScale's Semantic Models Library | 15 |
| Add Your Own Repository to AtScale                            | 18 |
| Create Your First Model                                       | 19 |
| Deploy Your First Model                                       | 19 |

## **Install Docker**

Before you start this guide, you must have Docker Desktop installed on your local computer. Please follow these instructions:

- Install Docker Desktop on Windows
- Install Docker Desktop on Mac
- Install Docker Desktop on Linux

#### **Setting up Docker Desktop Resource Limits**

Once Docker Desktop is installed:

1. Click on the cog wheel in the top right-hand corner of the window.

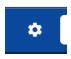

2. Click on "Resources" on the left sidebar to show the resource settings.

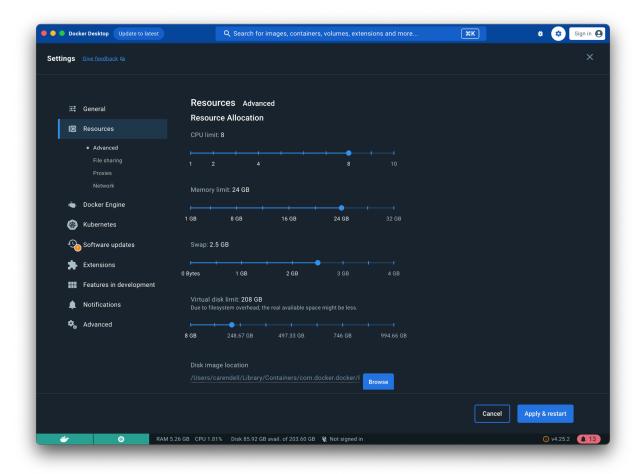

- 1. Increase the CPU limit to at least 6 cores, up to 8 cores for improved performance.
- 2. Increase the memory limit to at least 8GB, up to 16GB for improved performance.
- 3. Increase virtual disk limit to 128GB up to 256GB.

#### **Install AtScale Server**

- 1. Download the file sent to your email.
  - a. It should be: devops-community-stack-develop.zip
- 2. Unzip the file.
- 3. Open a "Terminal".
- 4. Navigate to the folder you've just unzipped and into compose.
  - a. "cd Downloads/devops-community-stack-develop/compose/"
- 5. Now, run the following command: docker compose up -d

```
C:\Users\Petar Staykov\Desktop\Docker\Fresh Community\devops-community-stack\compose>docker compose up -d ^
```

- 6. Wait for the containers to come up successfully.
  - a. **Note:** This may take some time. You will know AtScale is ready when you get your command prompt back.

```
C:\Windows\System32\cmd.exe
                                                                                                                                                                                                                                                                      \times
            mtail Pulled
     entitlement Pulled
    kong Pulled
loki Pulled
    postgres Pulled
     collector Pulled
     api Pulled

   identity Pulled
+] Running 13/19

   Running 13/19
Network atscale-community-edition_default
Volume "atscale-community-edition_atscale-tutorial"
Volume "atscale-community-edition_atscale-tempo"
Volume "atscale-community-edition_atscale-postgres"
Volume "atscale-community-edition_atscale-loki"
Volume "atscale-community-edition_atscale-cache"
Container atscale-community-edition-postgres-1
Container atscale-community-edition-postgres-1
                                                                                                                                 Created
                                                                                                                                 Crea...
                                                                                                                                 Creat...
                                                                                                                                 Crea...
   Container atscale-community-edition-postgres-1
Container atscale-community-edition-collector-1
Container atscale-community-edition-tempo-1
Container atscale-community-edition-promtail-1
Container atscale-community-edition-loki-1
Container atscale-community-edition-kong-1
Container atscale-community-edition-identity-1
Container atscale-community-edition-entitlement-1
     Container atscale-community-edition-web-1
     Container atscale-community-edition-api-1
     Container atscale-community-edition-tutorial-1
     Container atscale-community-edition-engine-1
 :\Users\Petar Staykov\Desktop\Docker\Fresh Community\devops-community-stack\compose>
```

7. Point your browser to http//localhost.

# **What is AtScale Design Center?**

AtScale Design Center is a semantic modeling tool that helps business analysts and analytics engineers build semantic models. AtScale semantic models are based on the Semantic Modeling Language (SML) syntax. Please see the <u>Semantic Modeling Guide</u> for more information.

1. To start, log into the Design Center.

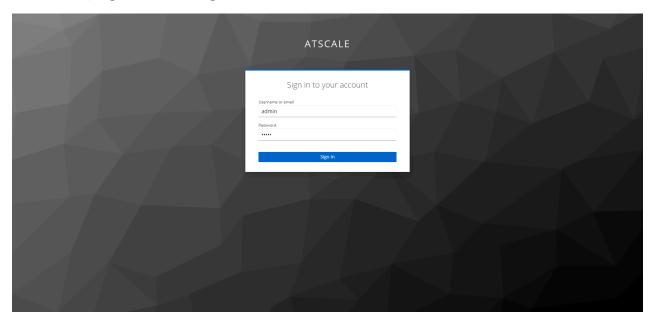

- a. Use the username admin.
- b. Use the password **admin**.
- 2. For security reasons, AtScale will ask you to update your admin password after you first log in.
- 3. Next, input your AtScale license and hit "Submit".
  - a. **Note:** Your unique license key and the download link were emailed directly to you from <a href="mailto:community@atscale.com">community@atscale.com</a>.
- 4. Give AtScale some time to finalize the setup.
  - a. It should be about 3 minutes.

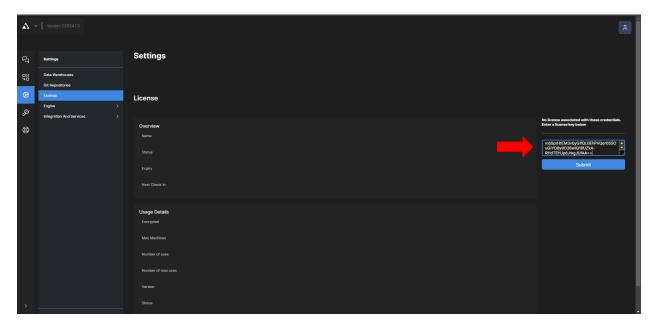

# **Quick Start: Internet Sales Tutorial**

#### Set up a Git Account & User Token

- Create a free Git account if you don't have one already. If you have a Git account, skip to Step 2.
  - a. Go to www.github.com.
  - b. Click on the "Sign Up" button.
  - c. Step through the registration process
  - d. Choose the "FREE" version. There will be no charge and you won't need any credit card information
  - e. Finalize Git setup steps as directed
- 2. Login to your Git Account.
- 3. Under your User Profile, click → "Settings".

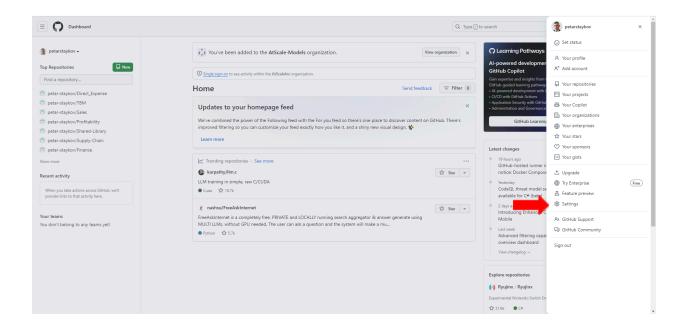

4. Click "Developer Settings".

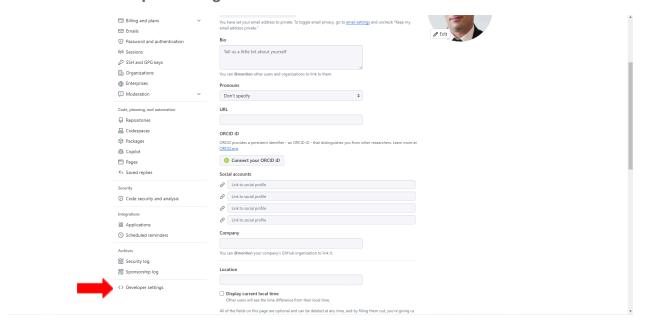

5. Click "Personal Access Token" → "Token Classic".

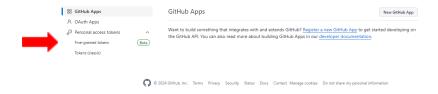

6. Click "Generate". Give it a name and check the repo rights.

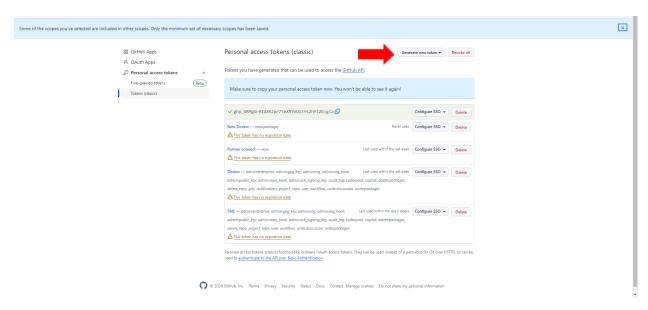

- 7. At this stage, copy the token and save it somewhere else. You will need to use this token in the AtScale Design Center.
  - a. **Note:** This is the last time GitHub will show you the token. Save the token somewhere safe that you can easily access. If you forget or lose your token, Go back to Step 5 and repeat. There is no way to recover a token.
- 8. Enter your Git Credentials into the AtScale Design Center.
  - a. Click the Profile Icon in the upper right-hand corner of AtScale Design

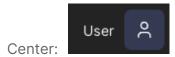

- b. Fill in the Git Details. Username, User Display Name, and Email are all MANDATORY fields, but you can put whatever you want in them. They are not validated.
- c. Put the token from GitHub into the Token Field

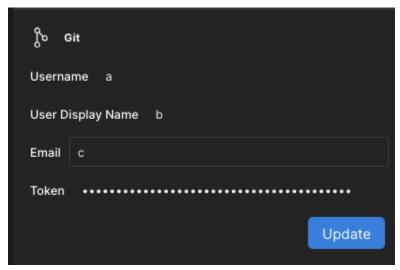

9. The public repo with tutorials will then be preconfigured.

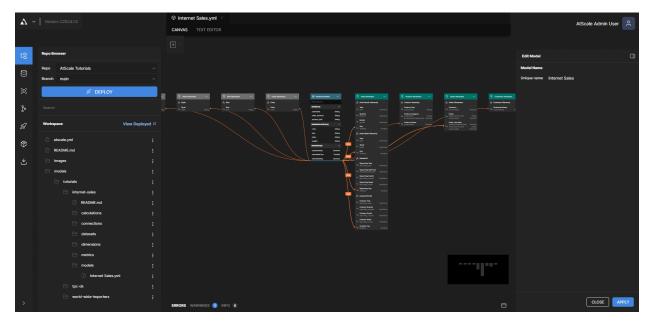

#### **Deploy AtScale Tutorial Model**

To explore and query the tutorial models in the AtScale Design Center:

Deploy your Catalog: Click on the **"Repo Browser"** icon in the Activity bar (left side) and press the **"Deploy"** button.

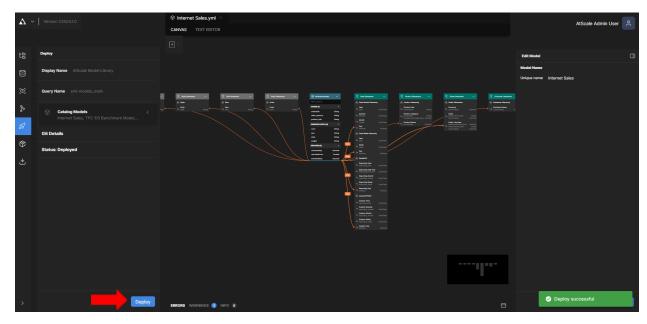

#### **Query AtScale Tutorial Model using a BI Tool**

Click on the Deployed Catalogs icon in the Activity bar (left side) and click on your deployed catalog. Instructions for connecting your BI tools will appear on the right side.

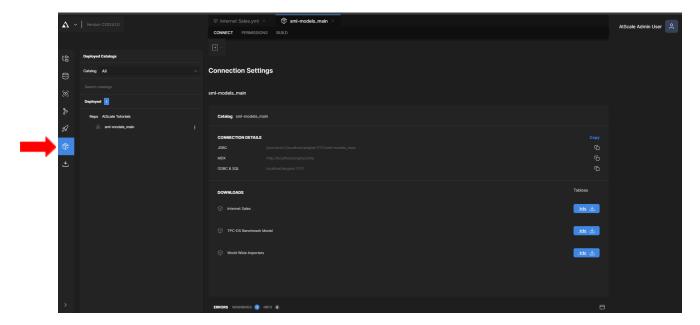

#### **Connect Tableau**

1. Download and double-click the TDS file.

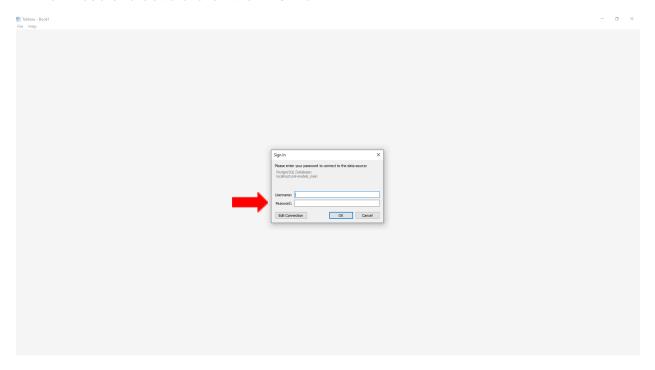

- 2. Enter the user credentials.
  - a. Use the username admin.
  - b. Use the password **admin** or the one you changed to upon the first login in the Design Center.

#### **Connect Power BI**

1. Under the Design Center user profile, click "Generate XMLA token".

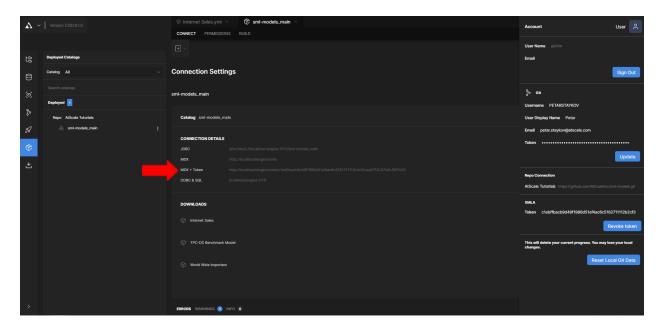

- 2. Copy the URL from MDX + Token.
- 3. In PBI, go to "Get Data" → "Analysis Services".

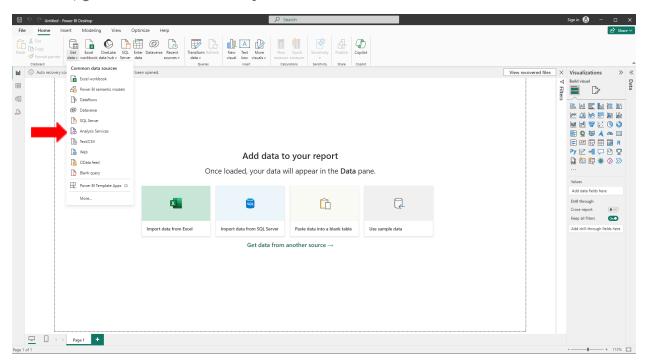

4. Paste the URL you obtained in the previous step and click "OK".

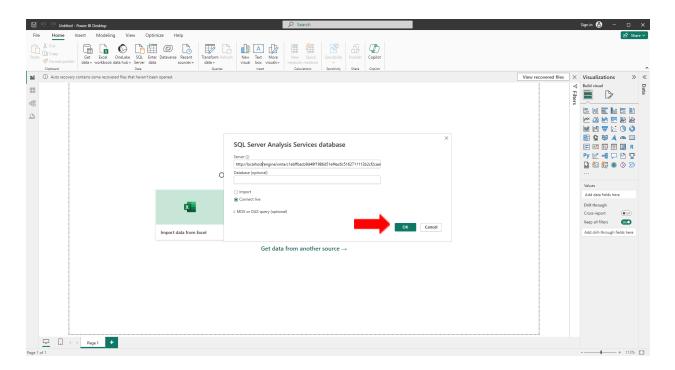

#### **Connect Excel**

1. Copy the MDX connection string from the connection page in the Design Center.

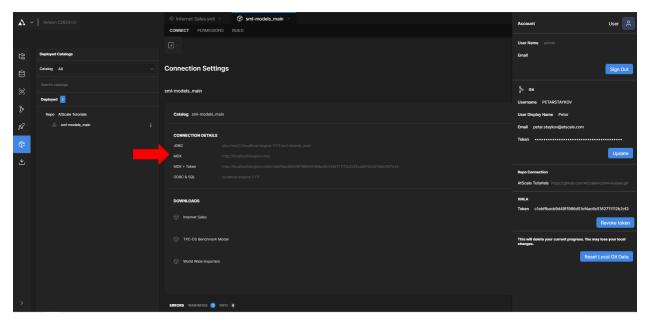

2. In Excel, go to "Data"→"From Database"→"From Analysis Services".

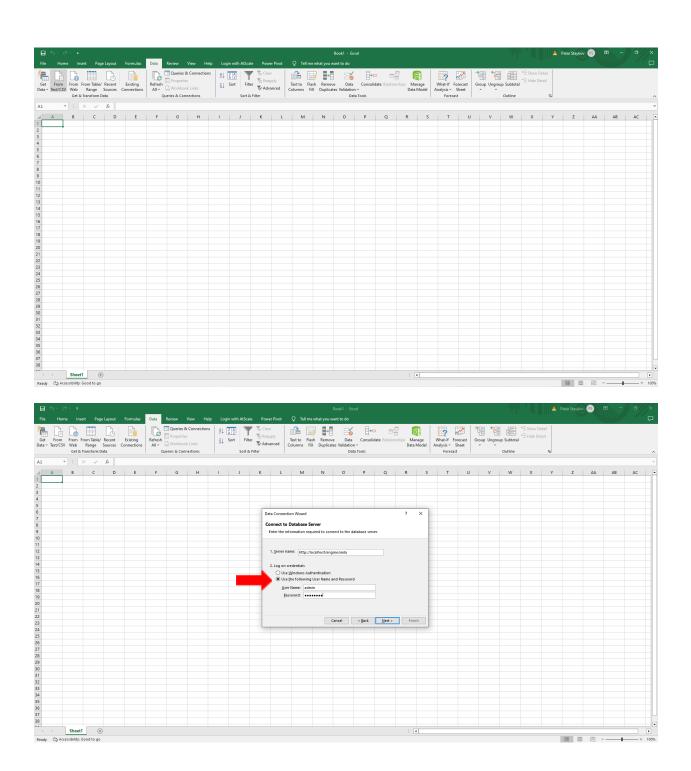

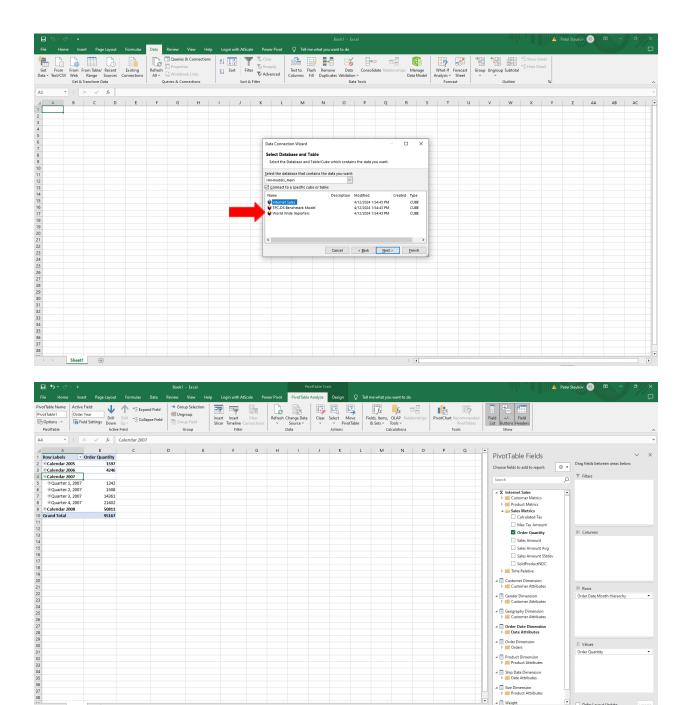

## **Create Your First Model**

#### Set up a Git Repository for AtScale's Semantic Models Library

1. In Git, click on "New Repository".

■ Defer Layout Update 

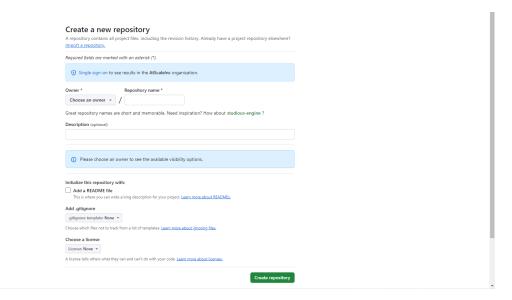

2. Add name and description and check the "Add a Readme file" checkbox.

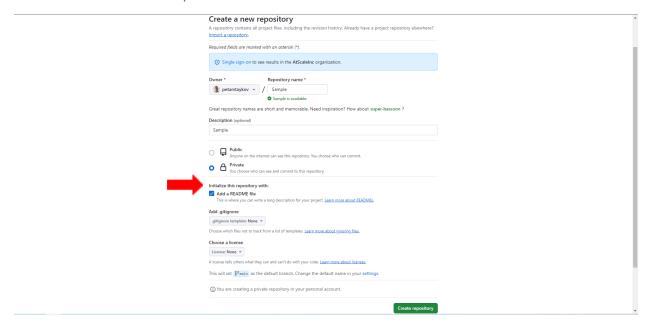

3. Copy the HTTPS URL.

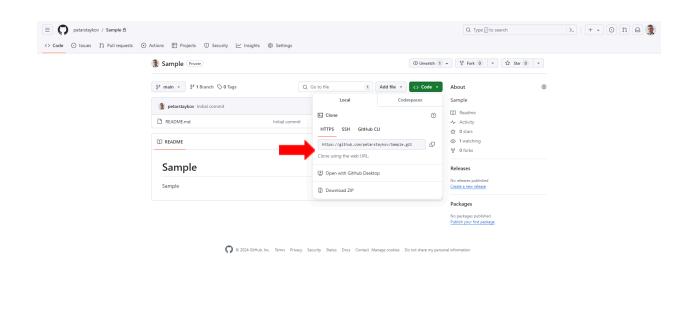

## **Add Your Own Repository to AtScale**

1. Go to AtScale Settings: In the AtScale Design Center, click on the "**Settings**" dropdown by clicking on the AtScale logo icon (upper left).

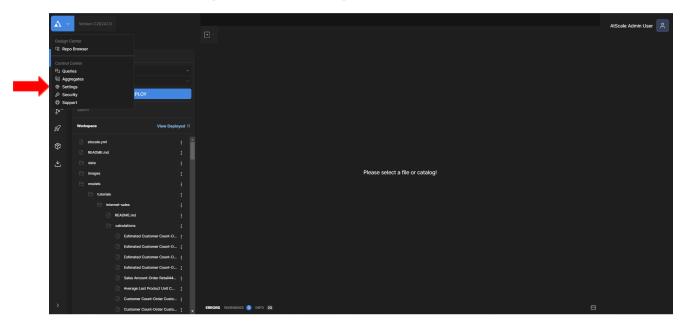

2. In the Git Repositories section, click "Add".

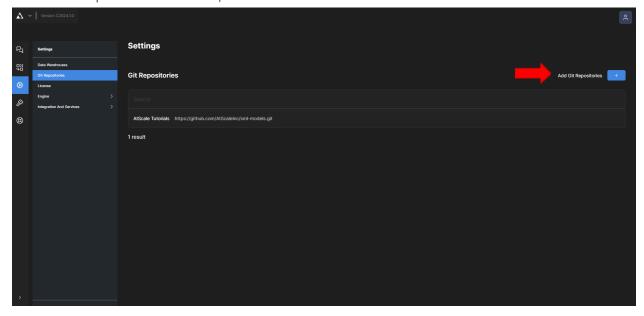

3. Click "Save," and the new repo will appear in the dropdown menu in the repo browser.

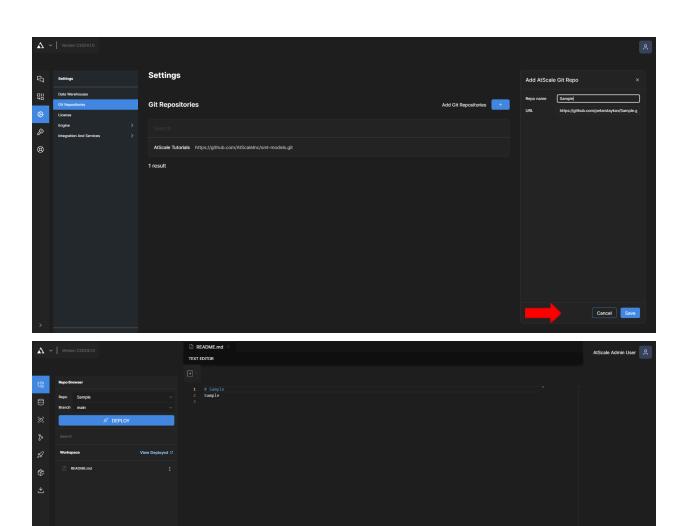